# **GUÍA DE MOOVI PARA O ALUMNADO**

## Contido

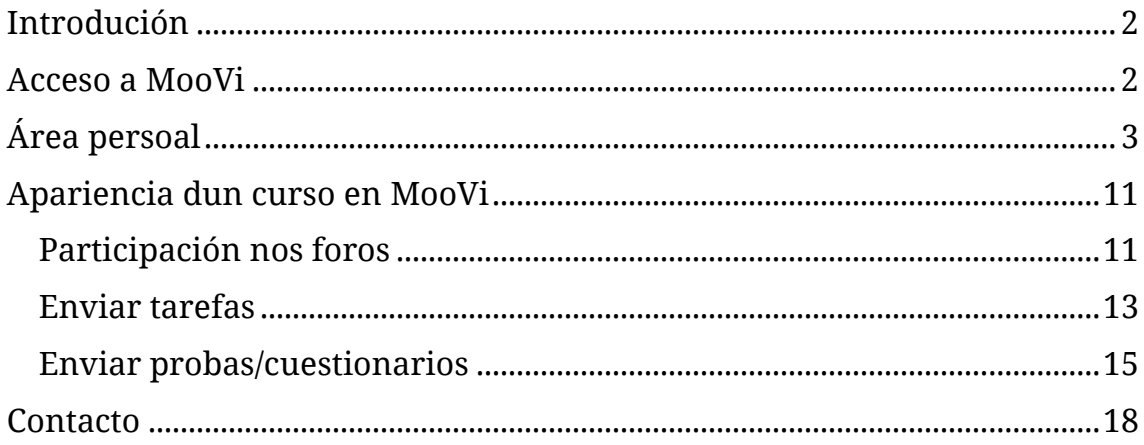

## <span id="page-2-0"></span>*Introdución*

A presente guía está destinada ao alumnado da UVigo que usa a plataforma MooVi e ten por obxectivo explicar o seu funcionamento básico e os procedementos asociados a esta plataforma (acceso, editar o perfil persoal, subir unha tarefa etc.).

> **IMPORTANTE**: nesta guía descríbense certas actividades existentes en MooVi, pero que non necesariamente teñen que aparecer nas túa materias, a elección e organización das mesmas depende do equipo docente.

Na guía danse algunhas pautas para realizar tarefas de uso frecuente, pero non son as única válidas, a medida que coñezas máis a plataforma descubrirás novos camiños e atallos.

#### <span id="page-2-1"></span>*Acceso a MooVi*

O enderezo de acceso á plataforma MooVi é:

[https://moovi.uvigo.gal](https://moovi.uvigo.gal/)

**IMPORTANTE**: A primeira vez que accedas deberás usar a función "**Esqueceu o seu nome de usuario ou o contrasinal?**" para establecer un contrasinal de acceso á aula virtual.

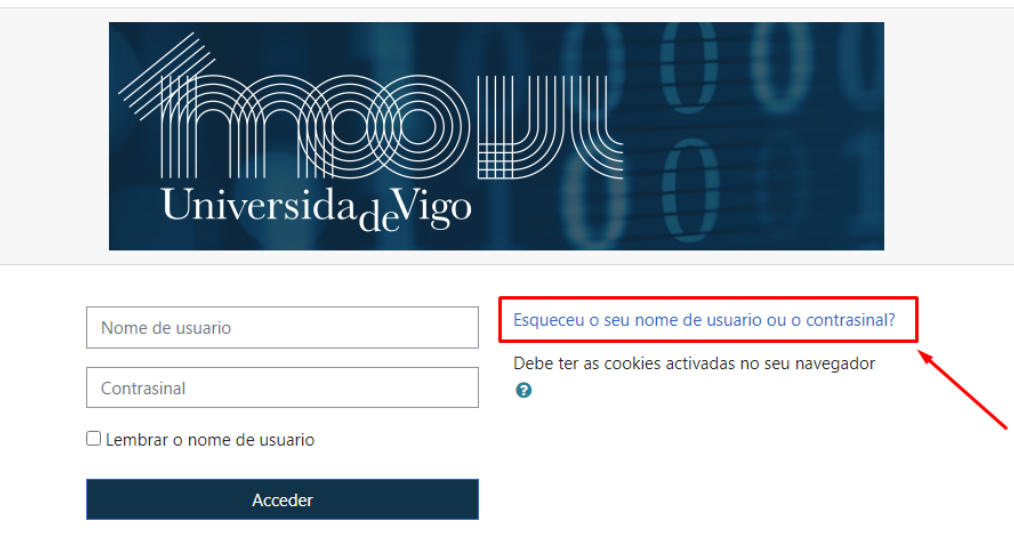

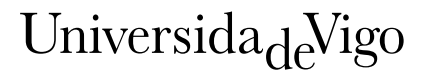

Debes facer a busca polo teu nome de usuario/a, que é o teu documento de identidade normalizado (con letra pero sen espazos, puntos, guións etc.) **OU** polo teu enderezo de correo-e (o que tes introducido na secretaría virtual).

**IMPORTANTE**: debe facerse a busca por UN SÓ campo.

Recibirás un correo electrónico coas instrucións para establecer un novo contrasinal de acceso.

Ten en conta que:

- O correo electrónico que recibes caduca aos 30 minutos. Pasado ese tempo deberás solicitar o envío doutro correo.
- Se non sabes cal é o teu enderezo de correo en MooVi podes consultalo na secretaría virtual.
- As materias créanse en MooVi ocultas para o estudantado, polo que non serán visibles ata que o profesorado as active.

## <span id="page-3-0"></span>*Área persoal*

Universida<sub>de</sub>Vigo

Unha vez dentro de MooVi, na túa área persoal, aparecerán os títulos das materias que o profesorado puxo visibles.

> **IMPORTANTE**: se che falta algunha materia pode ser que aínda non estea visible para o alumnado.

A seguinte imaxe amosa como aparece a ventá de inicio da plataforma Moovi:

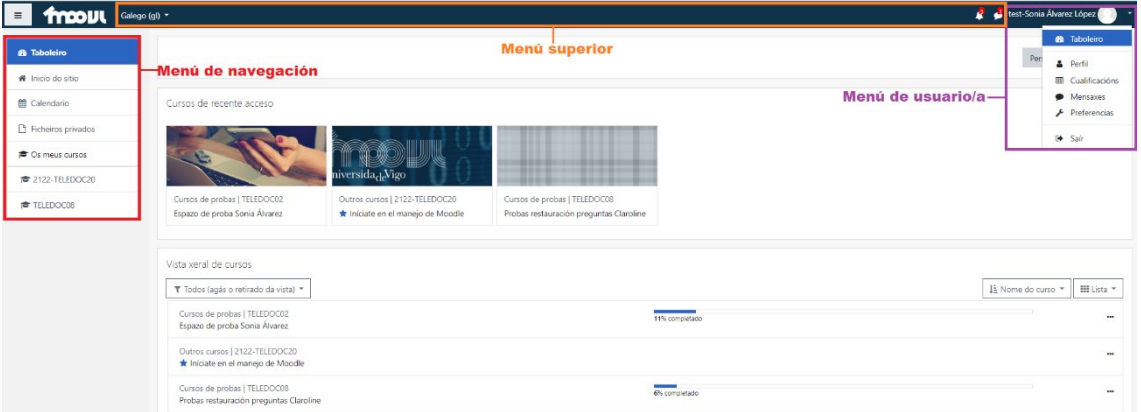

Nesta pantalla de inicio atoparás unha serie de elementos que che darán acceso a outras funcionalidades.

• O **taboleiro** que dá acceso á páxina na que, por defecto, che aparecen as materias ás que tes acceso e están visibles.

 $\equiv$ 

Verás os cursos de recente acceso (presenta as materias ás que accediches máis recentemente) e a vista xeral de cursos (ofrece unha visión do conxunto de todas as túas materias).

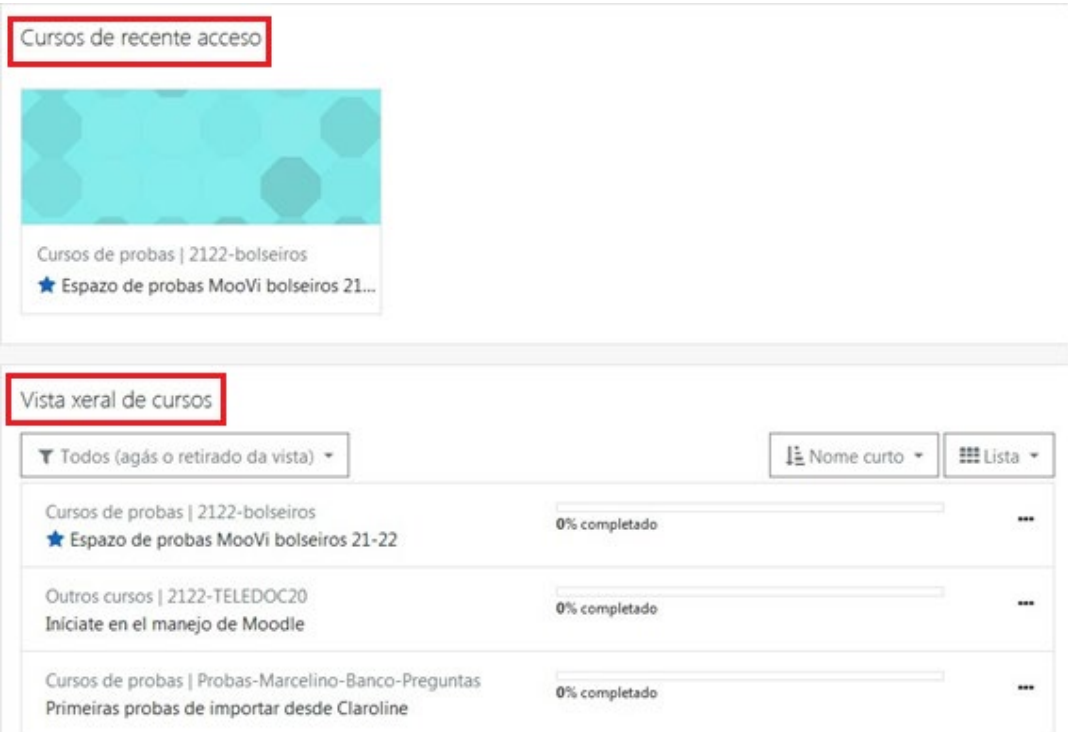

#### Os menús despregables da parte superior permiten:

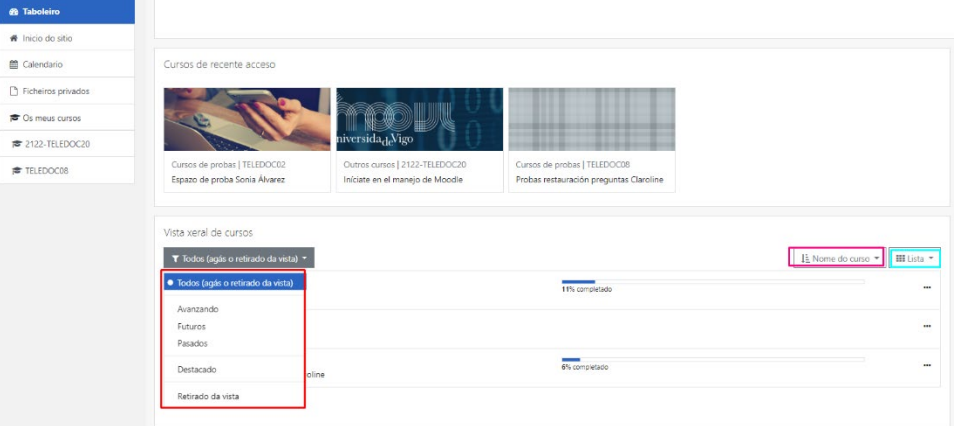

- o Filtrar para que se che amosen só cursos "avanzando", "futuros", "pasados", "Destacado" ou "Retirado da vista".
- o Definir a orde en función do nome do curso ou da data do último acceso.

Universida<sub>de</sub>Vigo

o Indicar a forma na que se amosan, que poder ser Lista ou Resumo.

Podes organizar os cursos mediante unha serie de preferencias. Unha delas, por exemplo, se tes moitas materias é marcar en destacado os cursos do cuadrimestre no que esteas. Para iso preme na icona dos puntos (...) ao carón da materia e dálle a "Destacar este curso" (ou cando remate o cuadrimestre se queres retiralo podes darlle a "retirar o destaque a este curso"), no filtro podes escoller "destacado" para que só che aparezan estas materias resaltadas:

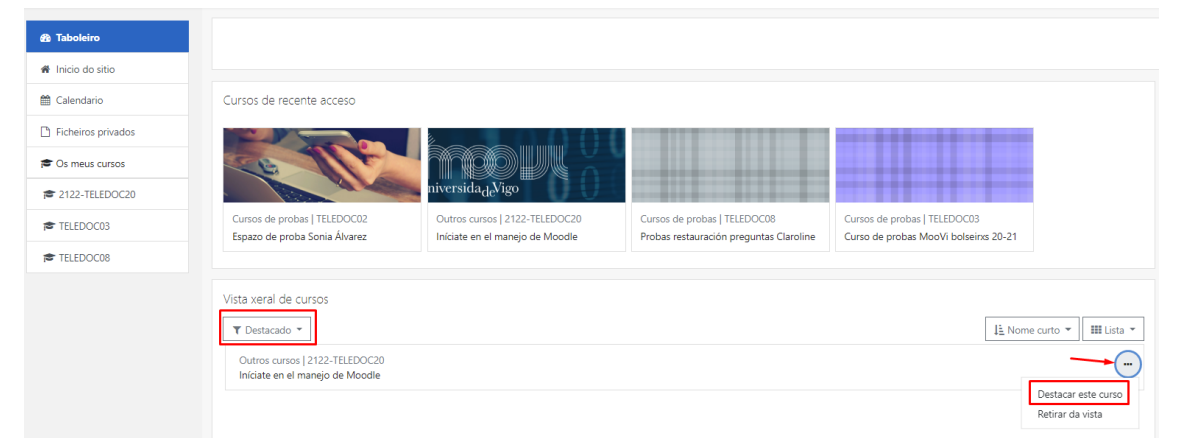

• Desde **inicio do sitio** tes un cadro para "Buscar curso". Este buscador é útil se, por exemplo, tes moitas materias visibles en MooVi e non atopas algunha. Nese caso introduce o seu código no cadro do buscador.

En "os meus cursos" aparecen todas as materias nas que estás matriculado e o profesorado puxo visibles.

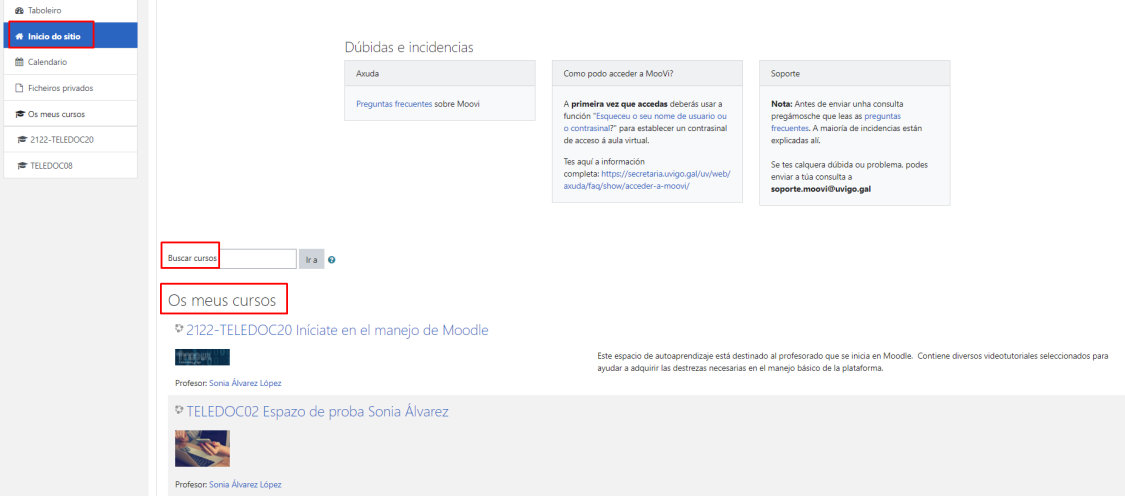

• Premendo no **Calendario** lévate a unha nova pantalla con todos os días do mes en curso e a posibilidade de avanzar ou retroceder no tempo a través das frechas correspondentes:

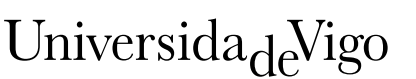

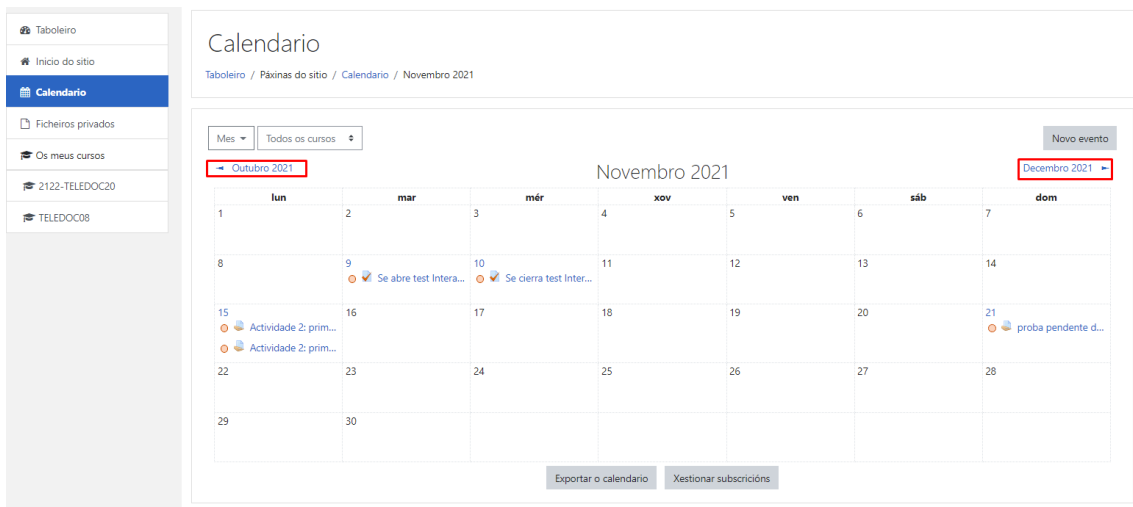

No calendario poden aparecerche automaticamente as actividades que teñen fixado un rango de datas para a súa realización.

E a través da opción "Novo evento" podes introducir no calendario os eventos que consideres oportunos.

- Os **ficheiros privados** é un espazo privado para cada usuario/a para almacenar os ficheiros de traballo que podes empregar desde calquera das túas materias.
- **Os meus cursos** amósache as materias ás que tes acceso e aínda están "Avanzando".

#### O **Menú superior** contén:

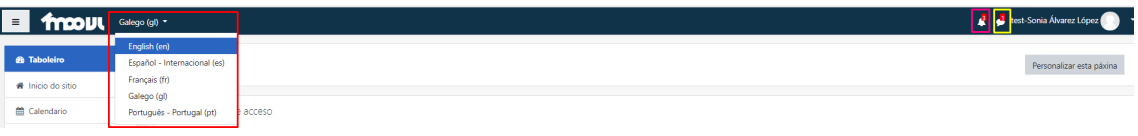

- **Idioma**. Amosa a lingua que estás empregando na interface de Moovi, podes cambiala a outros idiomas dispoñibles.
- **Notificacións**. Amosa as notificacións recentes e permíteche acceder ás preferencias.
- **Mensaxes**. Presenta as mensaxes sen ler. Dá acceso a súa xestión completa e permíteche enviar unha nova mensaxe. Tamén se pode acceder a través do menú de usuario/a.

O **Menú de usuario/a** que aparece na parte superior dereita, proporciona un acceso rápido á información persoal:

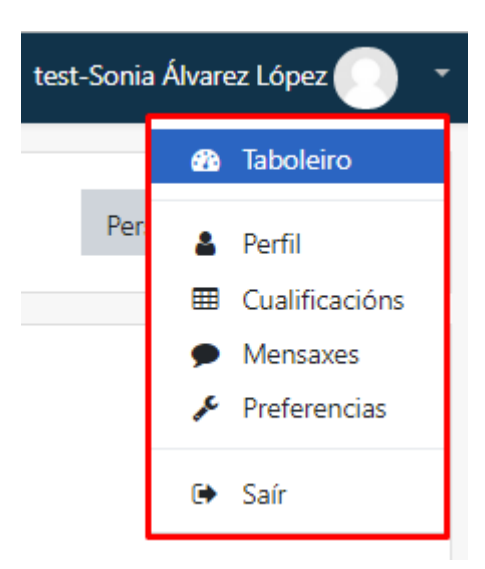

- **Taboleiro**. Da acceso á páxina principal de acceso a MooVi.
- **Perfil**. Amosa o teu perfil. Premendo nesa opción ábrese unha nova pantalla na que atoparás a opción "Editar o perfil":

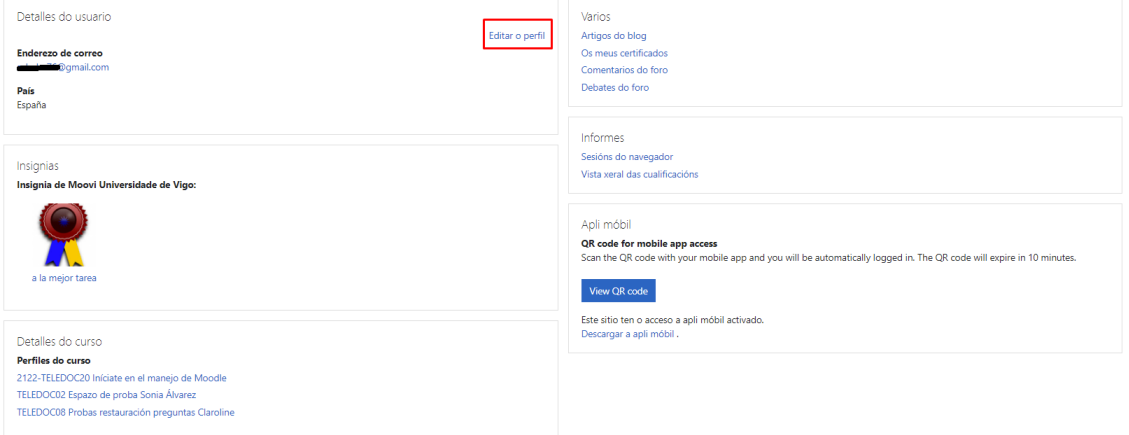

Se premes nesa opción, ábrese unha nova pantalla cos teus datos en MooVi. Neste formulario podes **subir a túa foto**, o que permitirá que os teus compañeiros/as e o profesorado te identifiquen rapidamente.

No campo "Imaxe do usuario", aparecerache unha ventá na que podes arrastrar desde o teu equipo unha fotografía. A imaxe debe ser formato JPG ou PNG e debe ter un tamaño de 100 x 100 píxeles (non menos).

Para gardar os cambios no perfil preme no botón final "Actualizar o perfil".

## Universida<sub>de</sub>Vigo

**IMPORTANTE**: se desexas modificar o enderezo de correo asociado a MooVi, debes cambialo antes desde o teu perfil da secretaría virtual.

• **Cualificacións**. Acceso ás cualificacións de todas as materias que tes visibles. Accedendo a unha das materias, aparecerache a desagregación das notas dese curso (sempre que a materia teña actividades e o profesorado as teña cualificado e visibles):

Cursos que estou recibindo

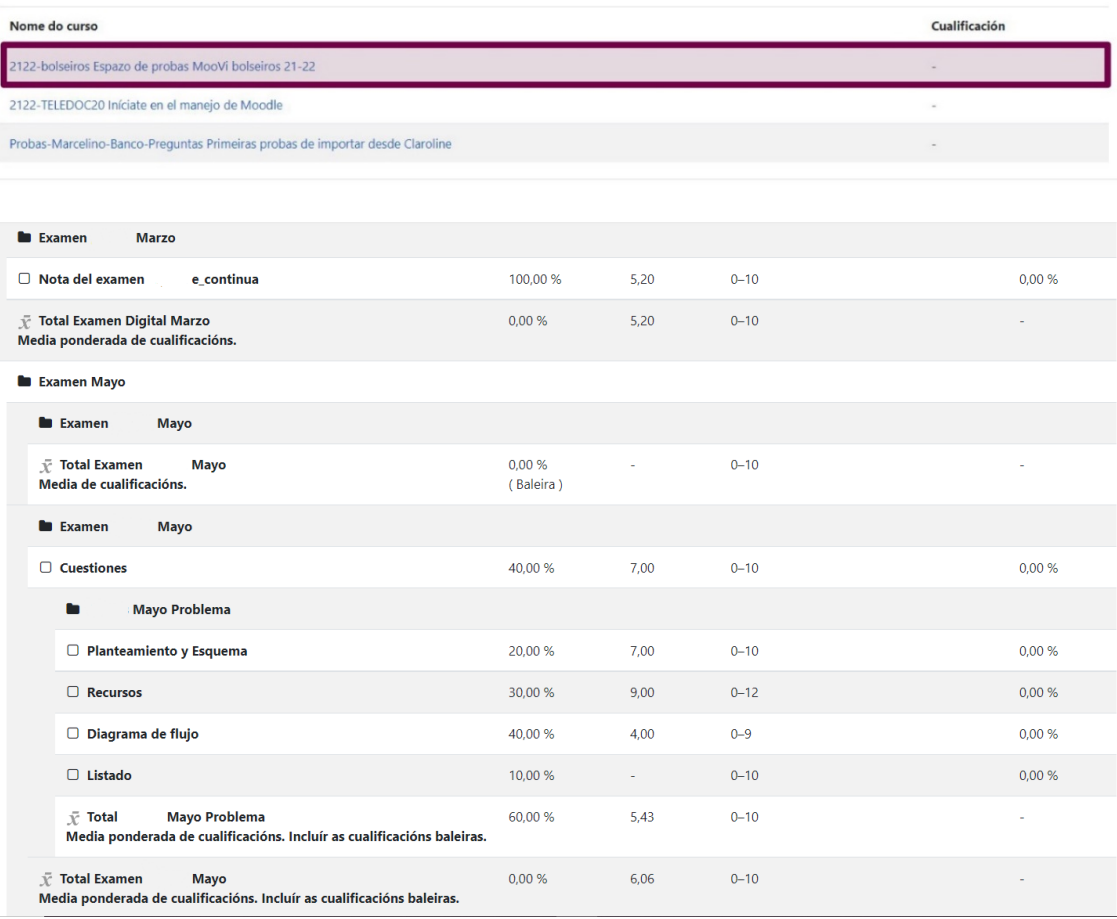

• **Mensaxes**. Acceso á consulta e xestión de mensaxes persoais. Desde aquí podes acceder á listaxe de contactos, ver as conversas previas e aquelas marcadas como destacadas, manter novas conversas ou facer unha busca de usuarios/as. Premendo en "Mensaxes" desde o menú de usuario/a, aparecerache o bloque de mensaxería. Desde a roda de configuración podes escoller quen pode enviarche unha mensaxe e a posibilidade de que se notifiquen por correo electrónico e/ou móbil:

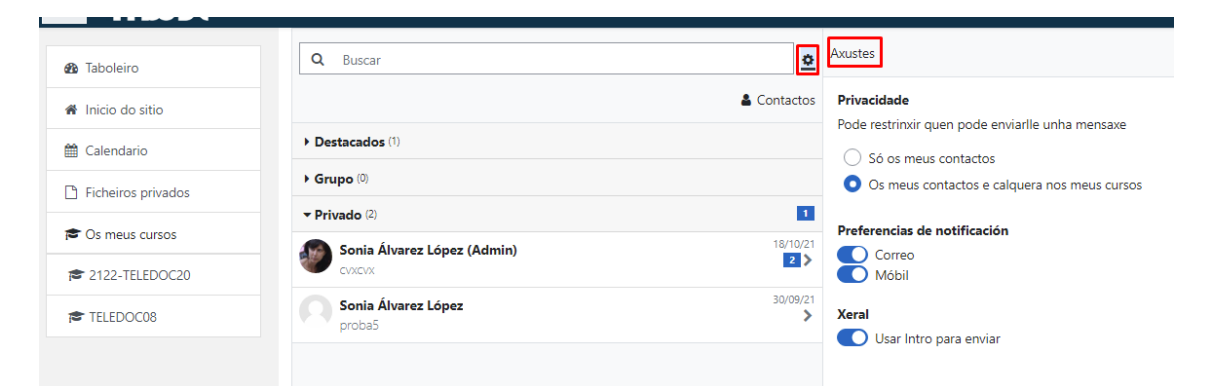

Ao acceder a unha conversa podes eliminar as mensaxes que desexes, abre a conversa e desde a icona dos tres puntos escolle "Eliminar a conversa":

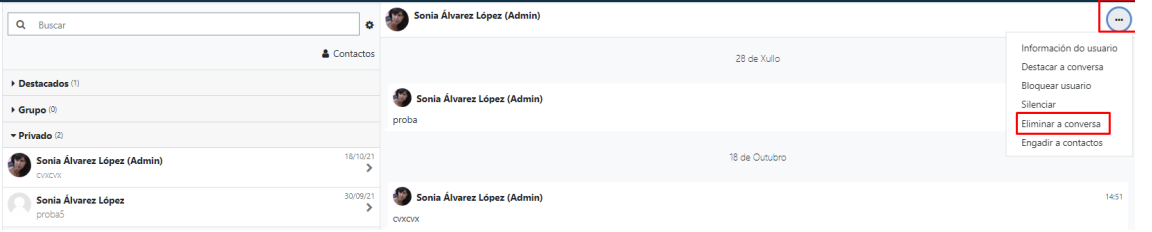

• **Preferencias**. Permíteche modificar a configuración de distintos elementos da contorna.

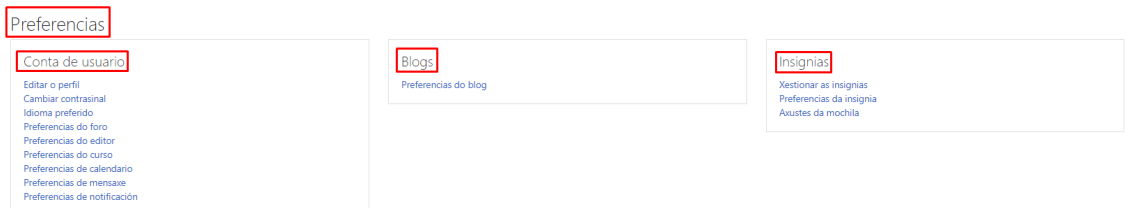

- o Editar o perfil. Permite modificar parte dos datos do teu perfil (para máis información ver o apartado anterior "perfil").
- o Cambiar contrasinal.
- o Idioma preferido. Define a lingua na que queres visualizar a interface de MooVi.
- o Preferencias do foro. Permite determinar o tipo de resumo, subscrición e rastrexo para os foros.
- o Preferencias do editor. Define el editor de texto por defecto
- o Preferencias do curso. Permite desactivar o selector de actividades que aparece cando se engade un recurso ou actividade nun curso.
- o Preferencias de calendario. Define axustes relacionados coa forma de ver o calendario e os eventos próximos.
- o Preferencias de mensaxe. Configura as opcións de privacidade das mensaxes e as notificacións ao correo.

Universida<sub>de</sub>Vigo

- o Preferencias de notificación. Configura a forma na que es informado/a ante os eventos que poden producirse.
- **Saír**. Sirve para pechar a sesión en MooVi de xeito seguro.

## <span id="page-11-0"></span>*Apariencia dun curso en MooVi*

Os cursos en MooVi son un conxunto de recursos e actividades que o profesorado desa materia pon a disposición do alumnado, polo que cada materia pode estar organizada e recorrer a distintas ferramentas.

A aparencia dun curso en MooVi pode ser similar á desta imaxe:

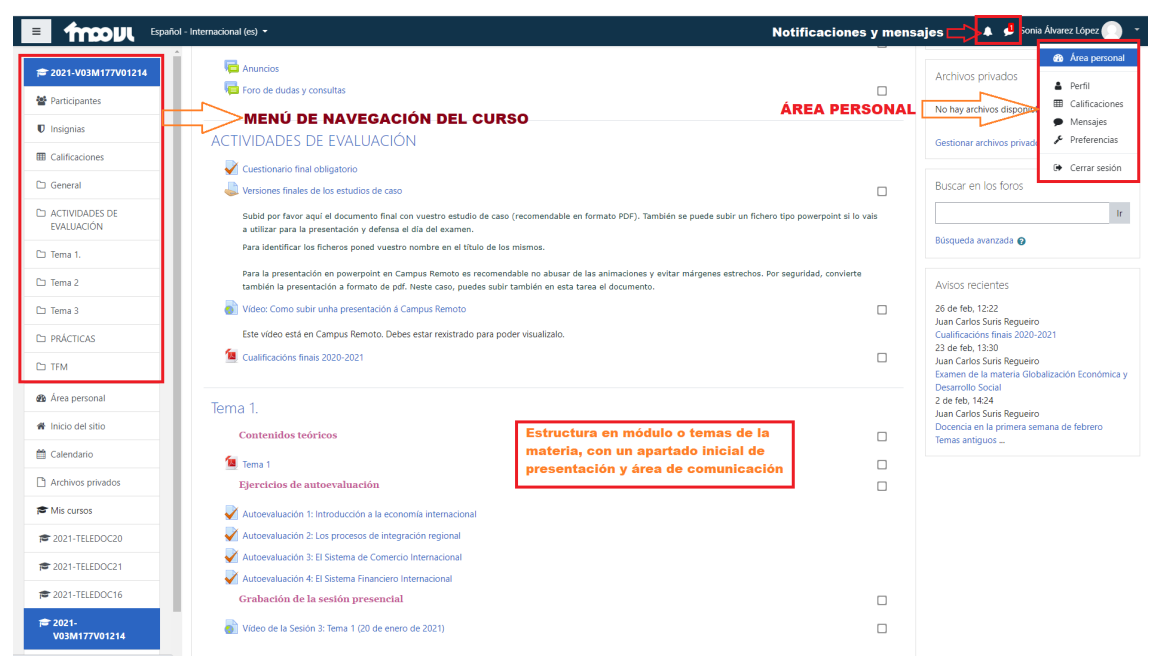

A continuación imos explicar o funcionamento dalgunhas das actividades máis comúns na plataforma que esixen a participación ou entrega por parte do alumnado: foros, tarefas e probas.

### <span id="page-11-1"></span>*Participación nos foros*

Os foros son ferramentas de comunicación importantes na aula virtual. Polo xeral, todas as materias teñen habilitado un **foro de anuncios ou avisos**, no que o profesorado notificará calquera novidade ou aviso ao alumnado. Este foro ten a particularidade de que nel só pode escribir o profesorado e o alumnado está subscrito por defecto (polo tanto deberías recibir unha copia no teu correo electrónico das mensaxes que se publique nel).

Poden existir tamén outros tipos de foros: de dúbidas, debate etc.

Se nalgunha materia, o profesorado solicita ao alumnado a realización de actividades de debate a través dun foro, accede a el premendo no seu nome. É importante manter certa orde dentro de cada foro. Se o tema sobre o que vas a escribir non está aberto, entón debe premer en "**Engadir un novo tema de debate**":

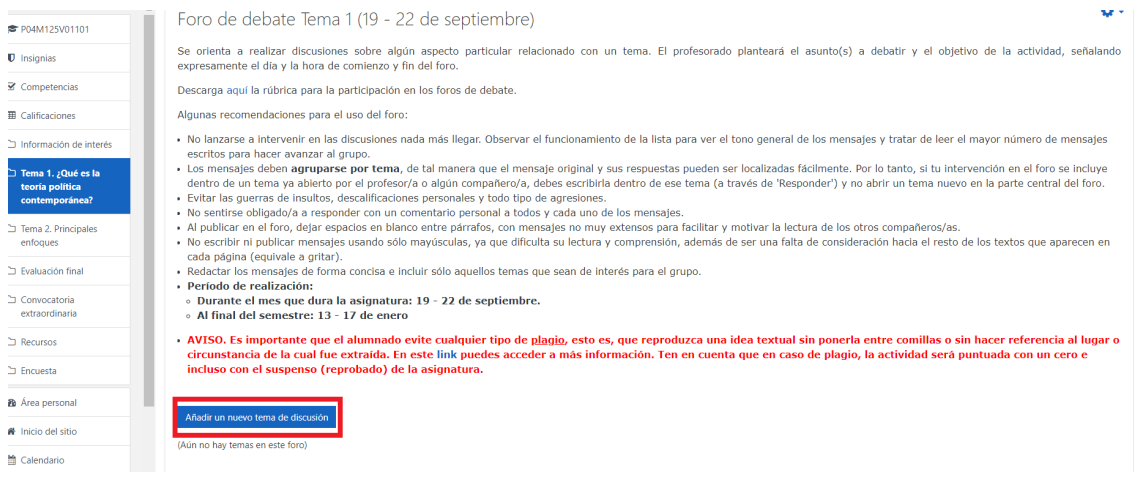

As mensaxes debe agruparse por tema para que a mensaxe orixinal e as súas respostas poidan ser localizadas facilmente. Polo tanto, se a túa achega no foro se inclúe dentro dun tema xa aberto polo profesor/a ou algún compañeiro/a, debes escribila dentro dese tema (a través de 'Responder') e non abrir un tema novo na parte central do foro.

Cando escribimos unha mensaxe no foro, temos a posibilidade de axuntar un ficheiro. Para poder visualizar esa opción, tes que darlle a "Avanzado":

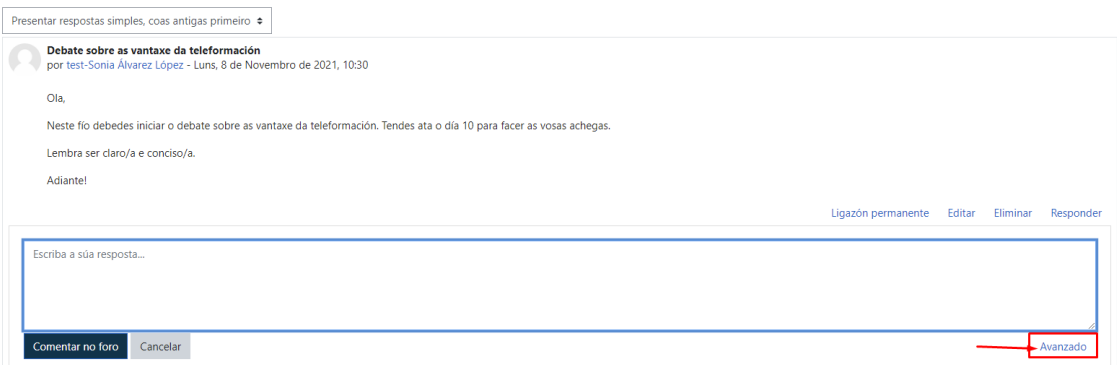

Ao premer aí ábrese a opción de "Anexo" que permite axuntar os ficheiros oportunos:

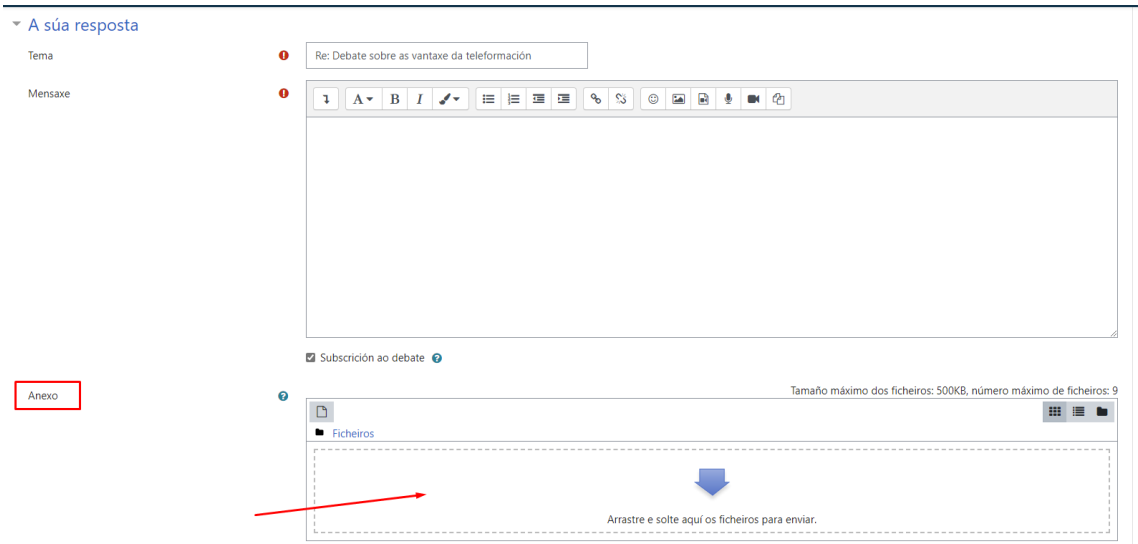

## <span id="page-13-0"></span>*Enviar tarefas*

Para enviar una tarefa dunha materia, debes acceder á tarefa en cuestión premendo no seu título. Se as data de envío e finalización están aberta, verás ao final desta pantalla un botón de "Engadir entrega":

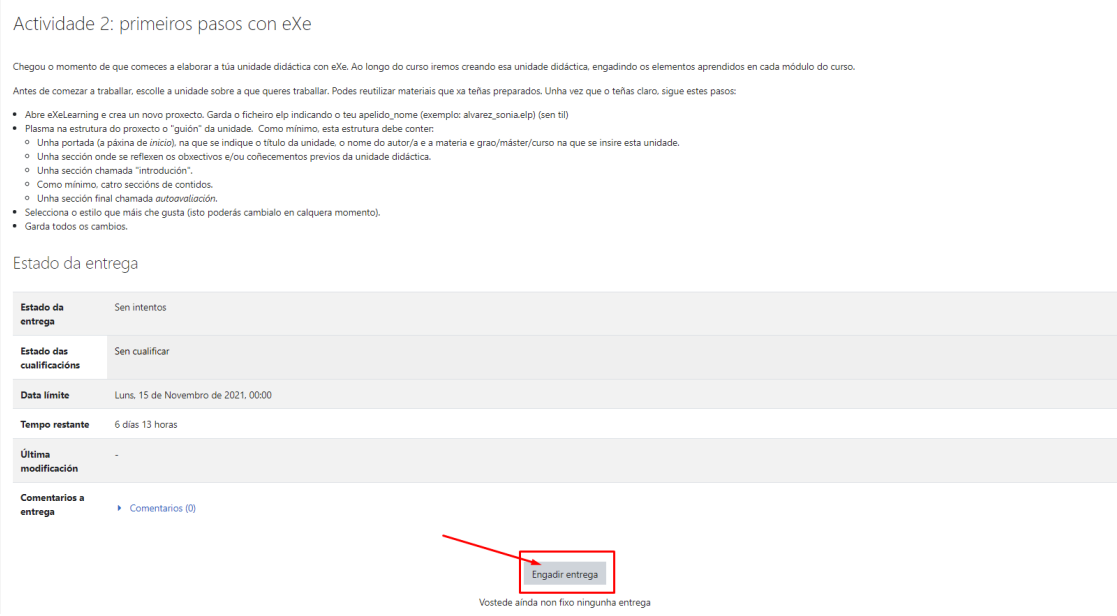

Preme nel para engadir o teu traballo. A continuación, podes arrastrar desde o teu equipo o ficheiro que desexas enviar ou ben podes subilo a través de "Engadir...":

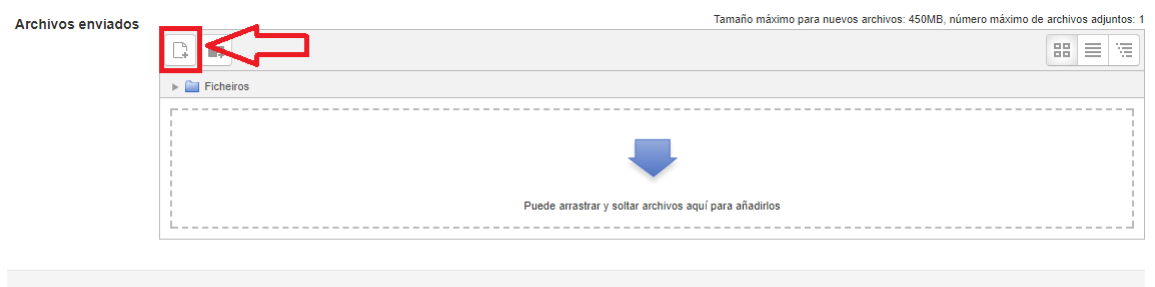

Preme en "Enviar un ficheiro" > "Elegir archivo":

Guardar cambios Cancelar

Selector de ficheiros

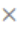

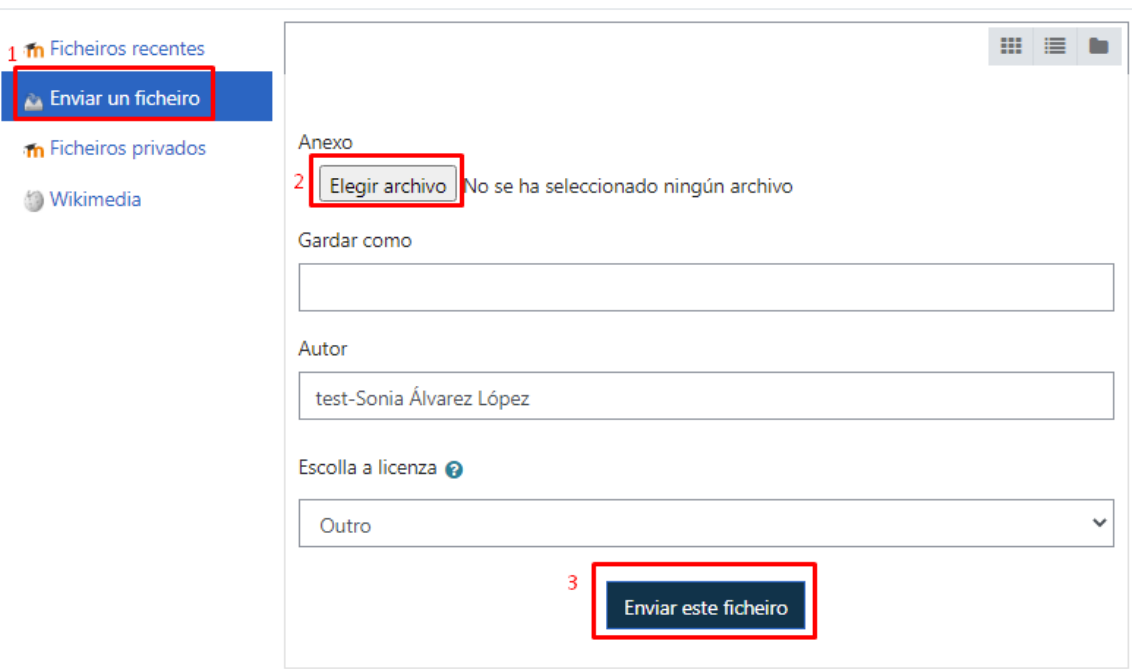

Localiza o ficheiro no teu disco duro ou na unidade que o teñas e preme en "Abrir". Unha vez feito isto preme no botón "Enviar este ficheiro". Tras un breve intervalo que dependerá da velocidade da túa conexión, o ficheiro é subido ao servidor. Verás entón o nome do ficheiro que subiches no campo "entregas de ficheiros". Preme en "Gardar cambios".

> **IMPORTANTE**: as tarefas poden estar configuradas polo profesorado de distintos xeitos, hai casos nos que primeiro subes un borrador da tarefa e mentres estea na fase de borrador podes realizar cambios na entrega, borrando e volvendo a subir outro ficheiro se o desexas a través de "Editar entrega". Para enviar a versión definitiva, debes premer en "Entregar tarefa":

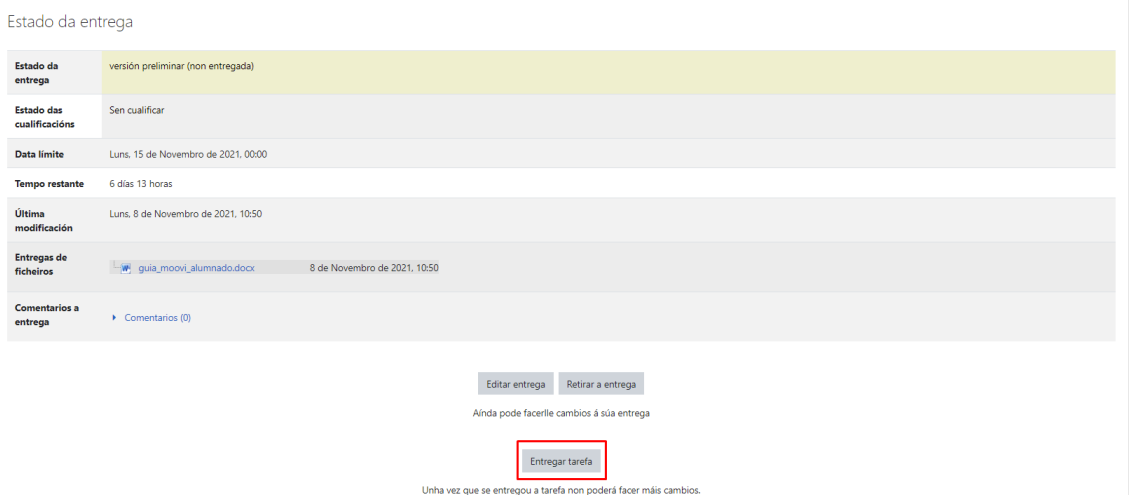

Se o profesorado o habilitou, tamén terás que marcar o cadro de "Confirmo que este trabajo es de elaboración propia, excepto aquellas partes en las que haya reconocido la autoría de la obra o parte de ella a otras personas" (este texto coa interface en galego aparece en inglés) e premer en "Continuar":

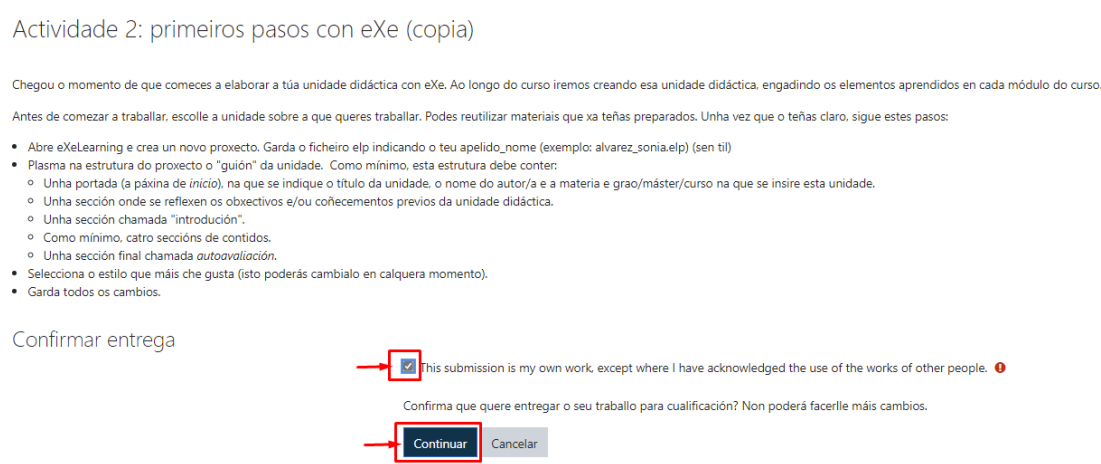

Feito isto non poderás realizar modificacións (salvo que o profesor/a así o decida).

### <span id="page-15-0"></span>*Enviar probas/cuestionarios*

Naquelas materias que tes que realizar unha proba ou cuestionario, debes acceder premendo no seu nome. Amosarache unha pantalla con información desa proba (tentativas, datas de apertura e peche, se hai un tempo máximo para a súa resolución etc.). Esta información pode variar en función da configuración realizada na proba.

Se o cuestionario está aberto, para comezar a tentativa debes premer en "Intentar a proba agora":

#### **Cuestionario**

#### Presentación y objetivos

Dispones de 2 intentos para responder a las 20 preguntas.

Cuando finalices pulsa el botón ENVIAR TODO Y TERMINAR.

La presente actividad es VOLUNTARIA (por tanto no evaluable por parte del docente) y está orientada a que el/la alumno/a evalúe la adquisición de conocimientos una vez haya leído y reflexionado acerca del material de los Temas 1 y 2. Con ello se pretende que el alumnado tome conciencia sobre su aprendizaje y de aquellos factores que han influido en el proceso del mi

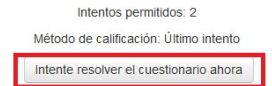

Amosa unha mensaxe de confirmación na que inclúe información sobre o cuestionario, no momento en que premas en "comezar intento" accedes á proba e xa conta como un intento.

A continuación, e dependendo de como estea configurado o cuestionario, apareceranche todas as preguntas nunha única páxina o en varias páxinas. Na parte dereita podes ir navegando polas distintas preguntas do cuestionario. En caso de que haxa un tempo límite para realizalo tamén che aparecerá na parte dereita da pantalla:

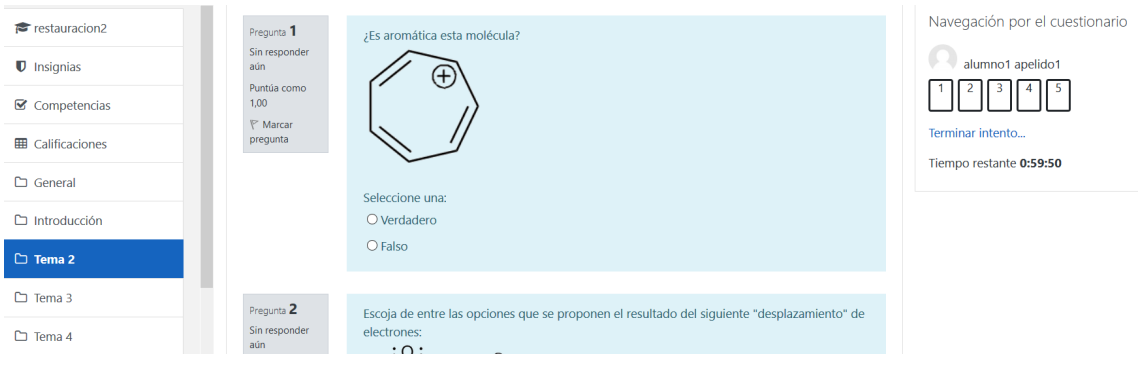

É moi importante que cando remates a proba, e se hai tempo límite ten que ser antes de que se esgote, premer en "**Finalizar intento**". Amósache unha pantalla previa ao envío, se aínda tes tempo e precisas modificar algunha resposta podes "Volver a intentar". Se xa finalizaches debes premer en "**Entregar todo e finalizar**". Abrirase unha nova pantalla que che vai pedir confirmación e debes volver premer en "**Entregar todo e finalizar**" para que se envíe o intento e quede gardado no sistema. Lembra realizar todos estes pasos para asegurarte que estás enviando o teu intento.

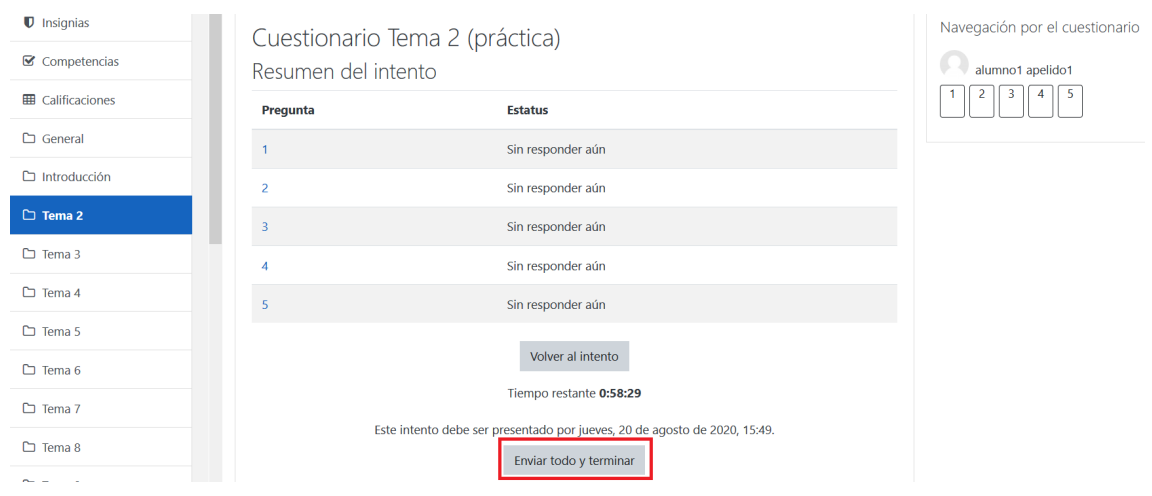

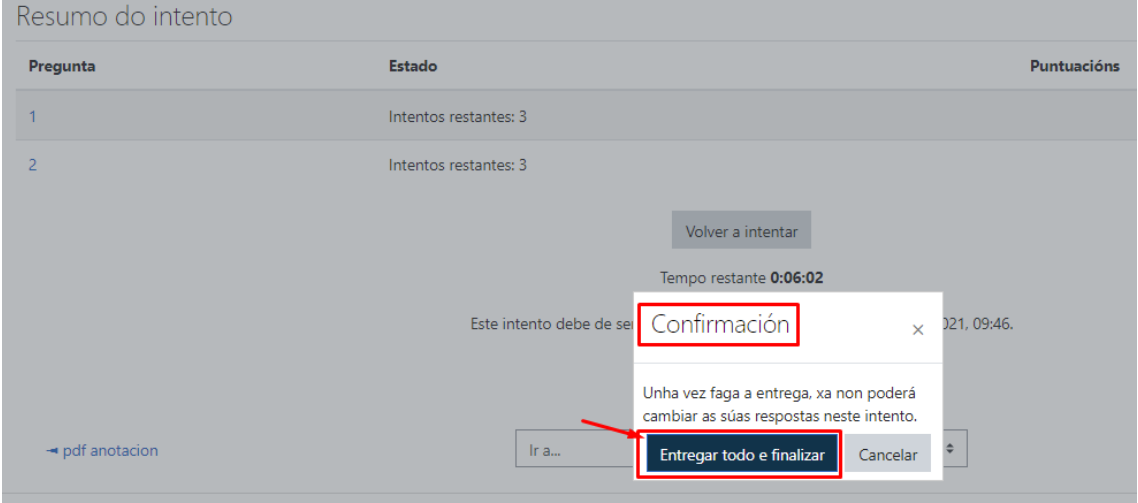

## <span id="page-18-0"></span>*Contacto*

En caso de dúbidas, contacta con soporte.moovi@uvigo.gal